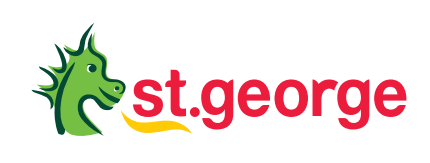

# **Registering for Mobile Banking**

A step-by-step guide to help you register for banking on your phone or tablet.

## **How do I register for Mobile Banking?**

#### **Step 1**

Download the St.George Mobile Banking App and select Register.

#### **Step 2**

Enter your card or account number and date of birth and select Continue.

#### **Step 3**

Select a phone number to receive your Secure Code. You can choose to have it sent via SMS or voice. Select Send.

#### **Step 4**

Enter the Secure Code and select Authenticate. **Step 6**

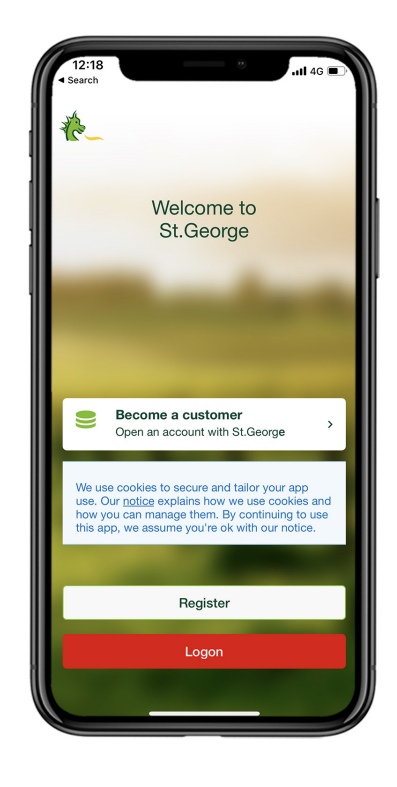

#### **Step 5**

Set and confirm your Security Number and Password. You will use these to log on to Internet Banking. Select Continue.

Your registration is complete. Make a note of your Customer Access Number (CAN). You can also choose to receive your CAN via SMS. Select Continue to banking to finish.

### **Any questions? Just ask.**

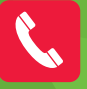

Call us on **1300 555 203**

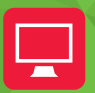

 $\boxed{\Box}$  Visit **stgeorge.com.au** 

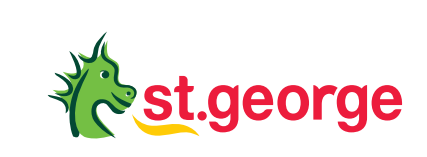